## **BREVE GUIDA PAGAMENTO ASSICURAZIONE SCUOLA 2020/2021 "PAGO IN RETE"**

Accedere al portale di PAGO IN RETE tramite il seguente link:

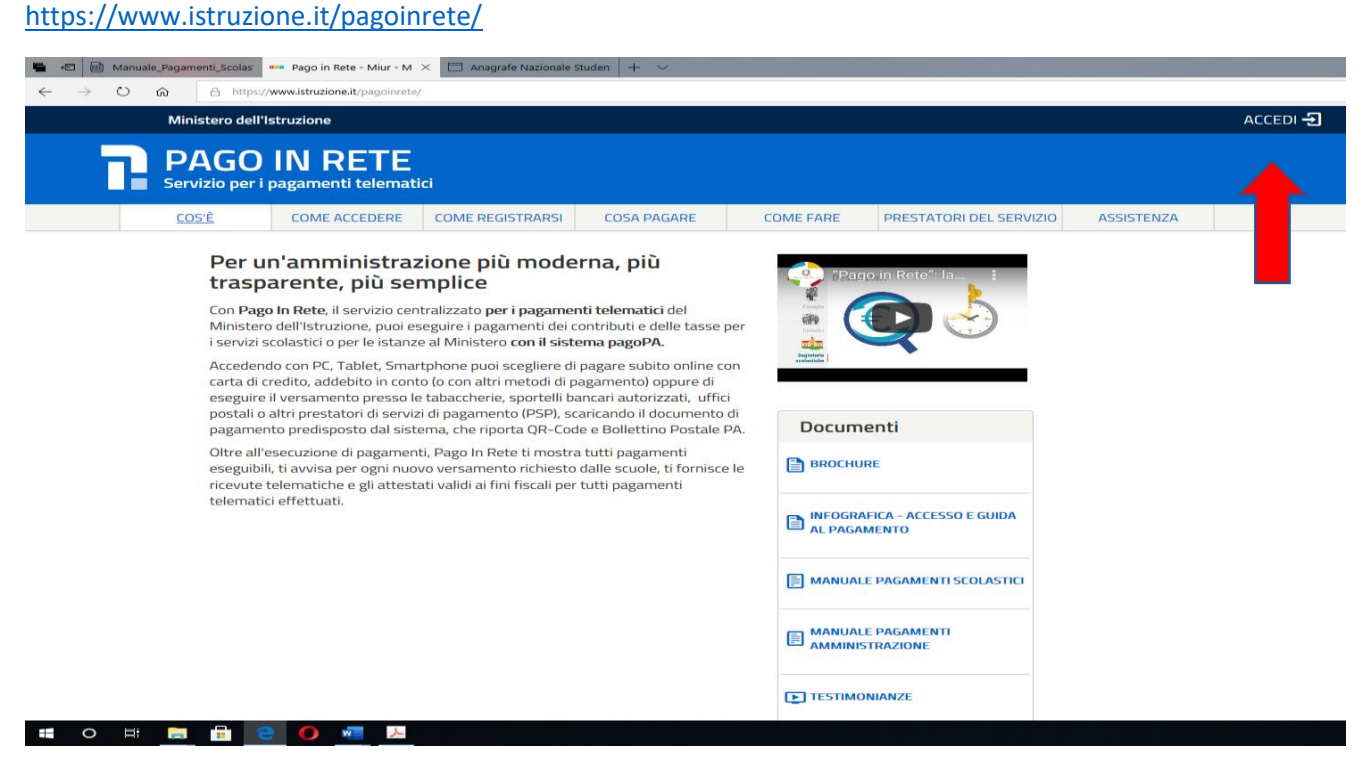

Fig. 1

## Accedere al sistema tramite la voce ACCEDI come mostrato in fig. 1

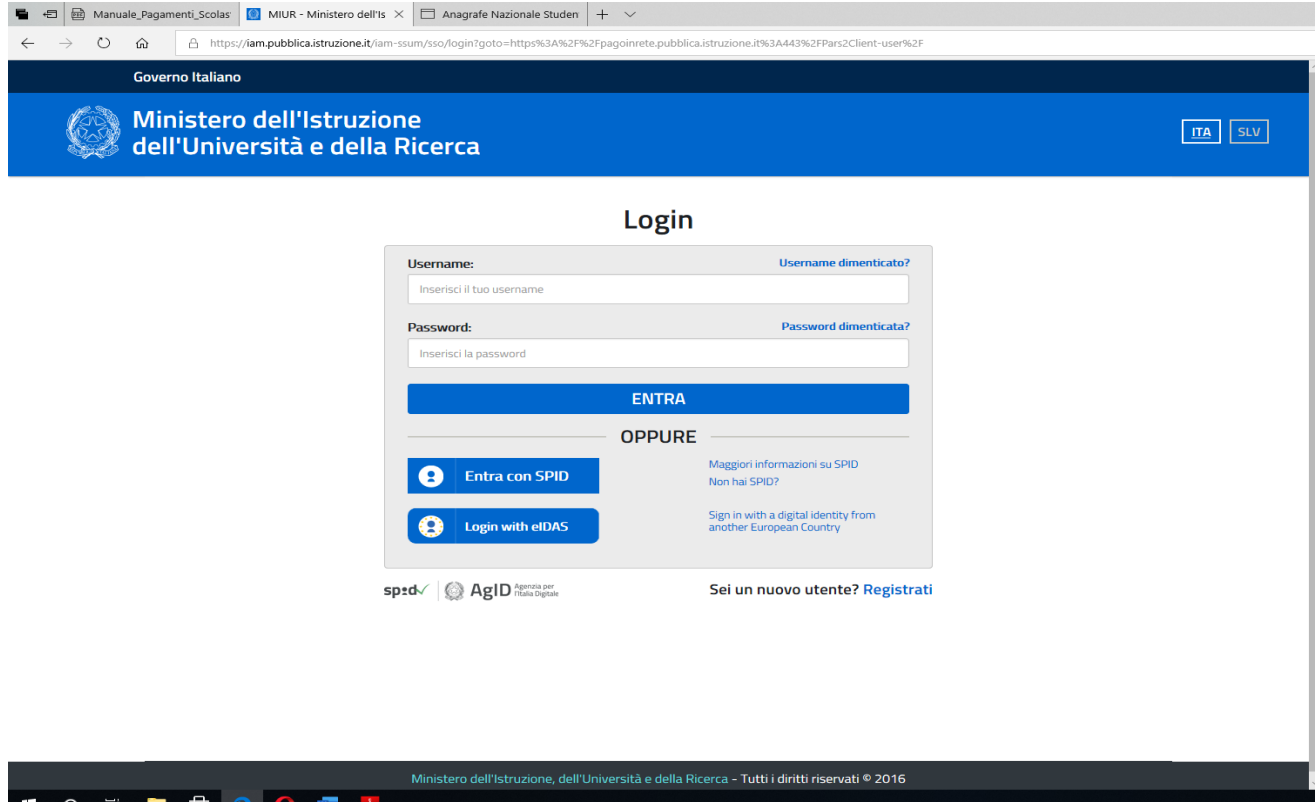

Inserire le credenziali di accesso Polis (Servizio Istanze OnLine) o SPID (Sistema Pubblico di Identità Digitale)

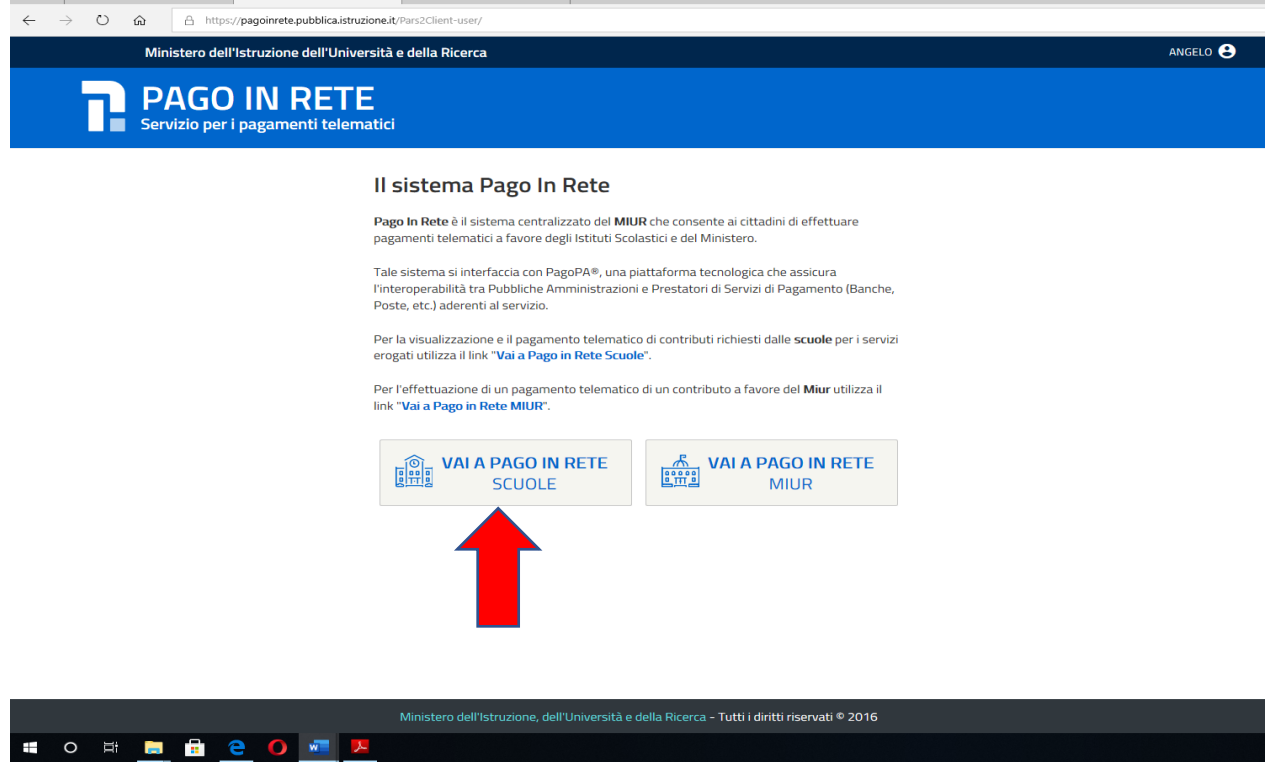

Fig. 2

Cliccare sulla voce "VAI A PAGO IN RETE SCUOLE " (fig. 2)

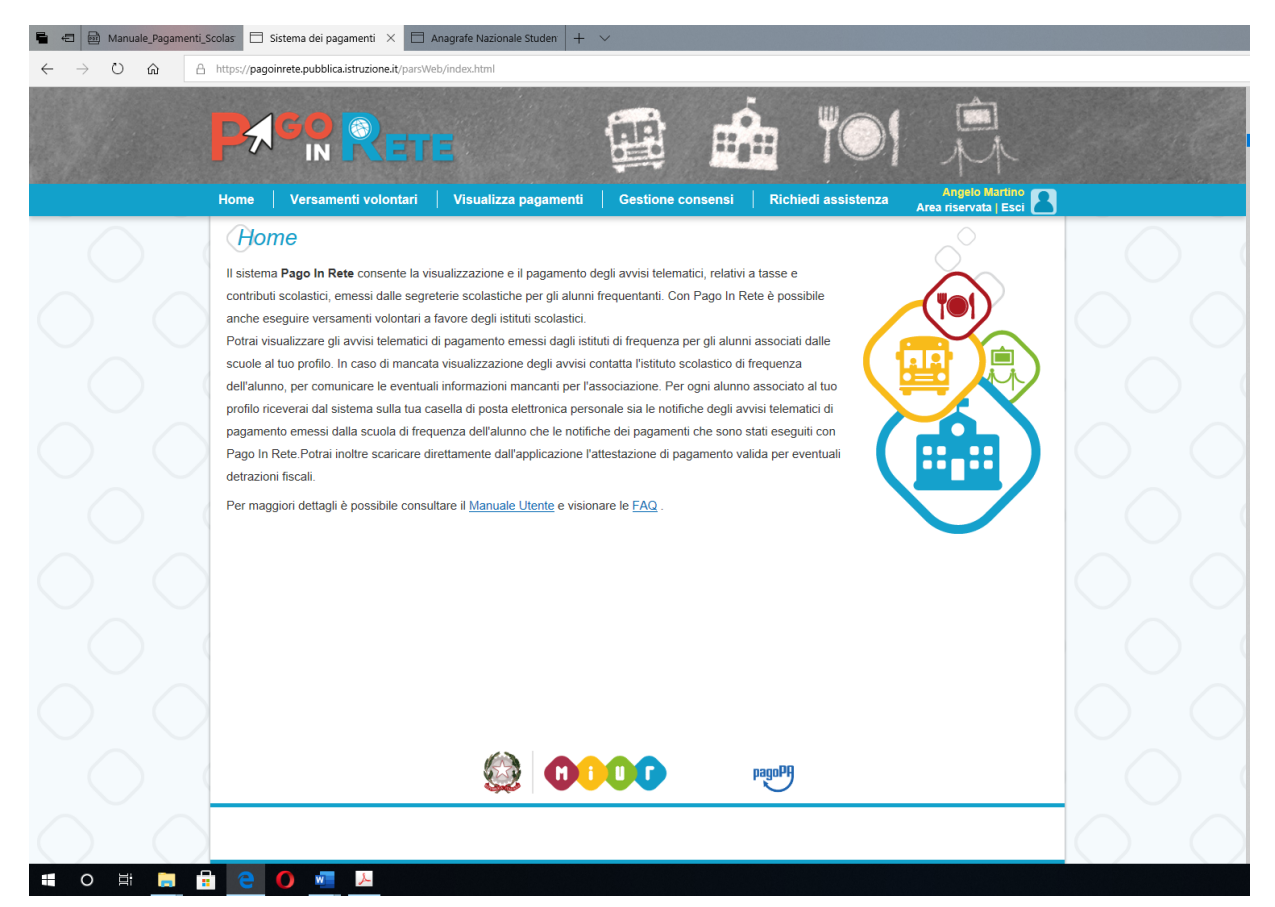

## Cliccare sulla voce "**VERSAMENTI VOLONTARI**" (FIG. 3)

 $\sim$   $\sim$ 

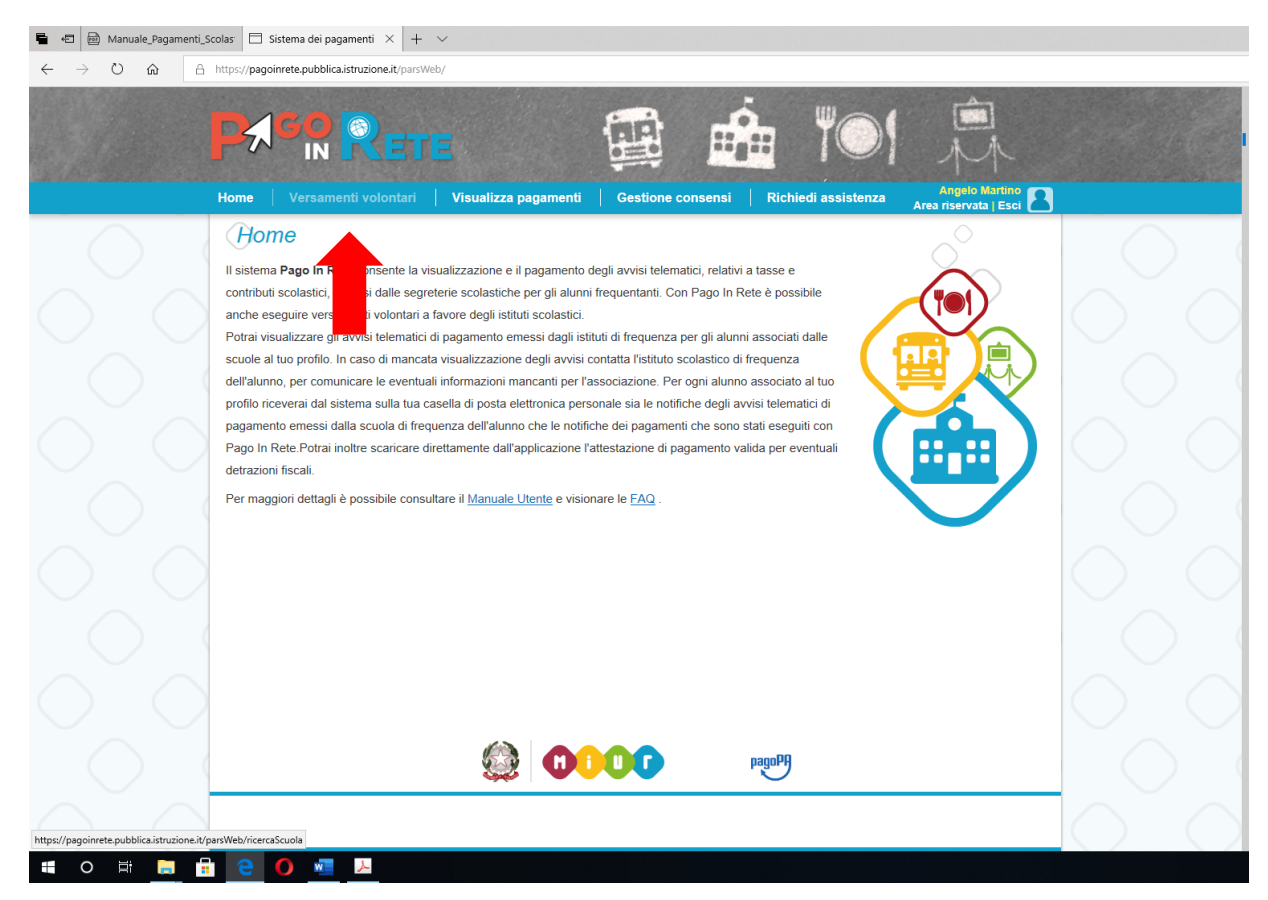

Fig. 3

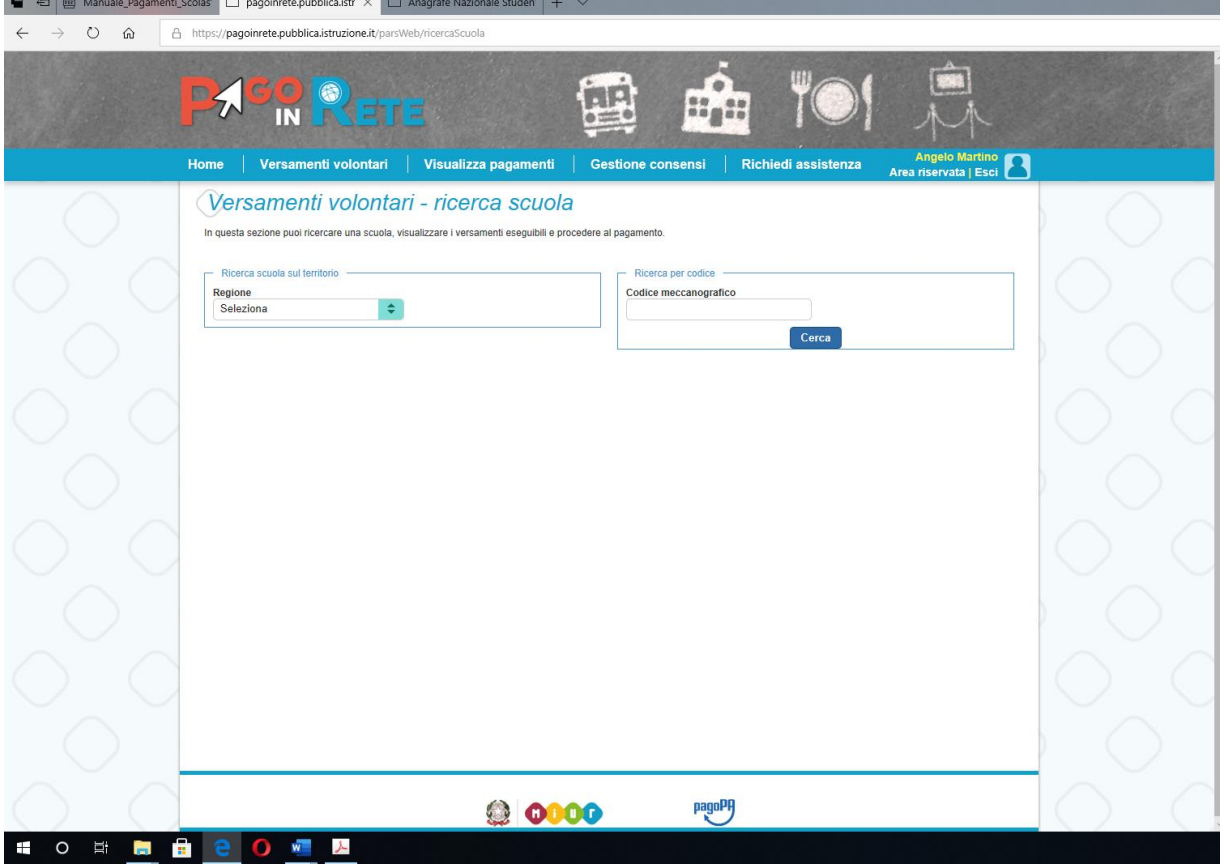

Nel campo "**CODICE MECCANOGRAFICO**" inserire il codice dell'Istituto "**FGIS044002**" e poi cliccare sul tasto "**CERCA**" (fig. 4)

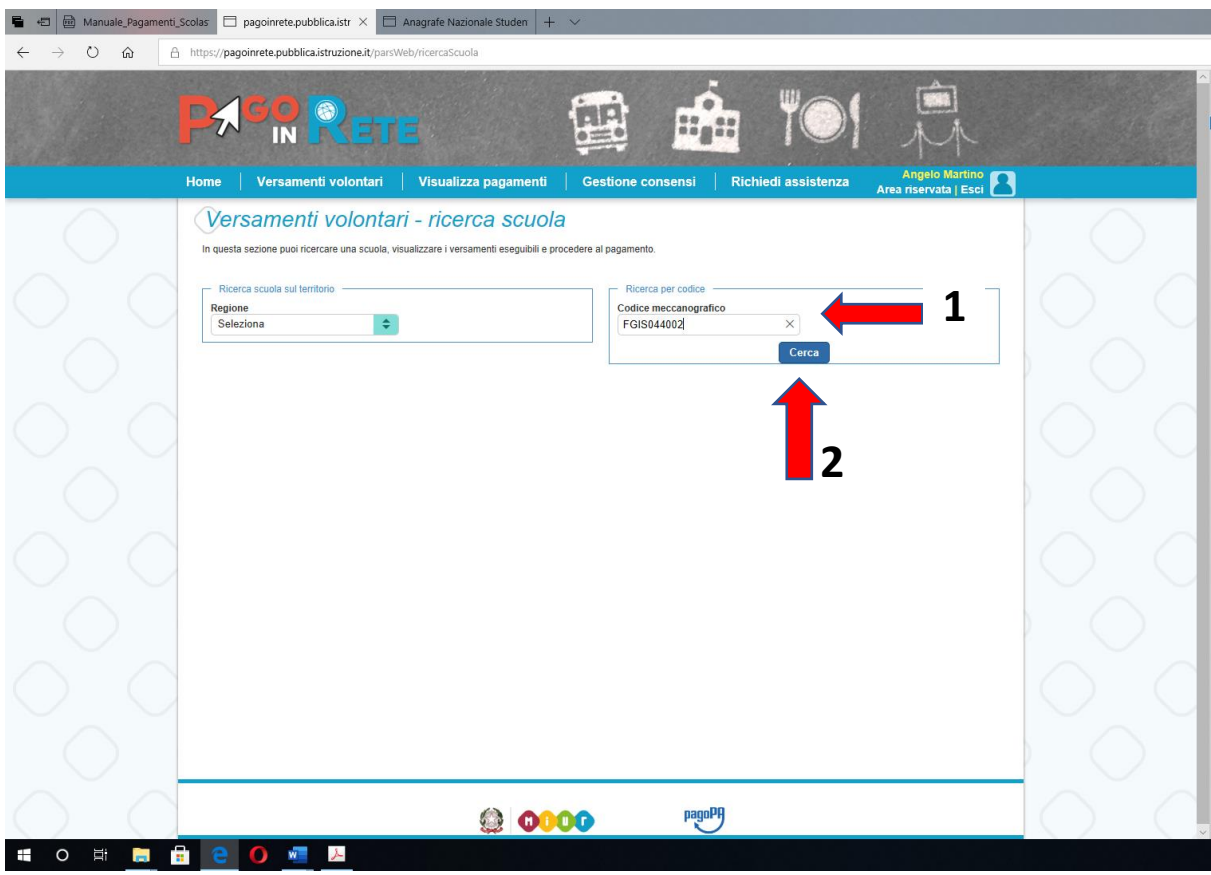

Fig. 4

Nella schermata che si apre cliccare sul simbolo della lente di ingrandimento (fig. 5)

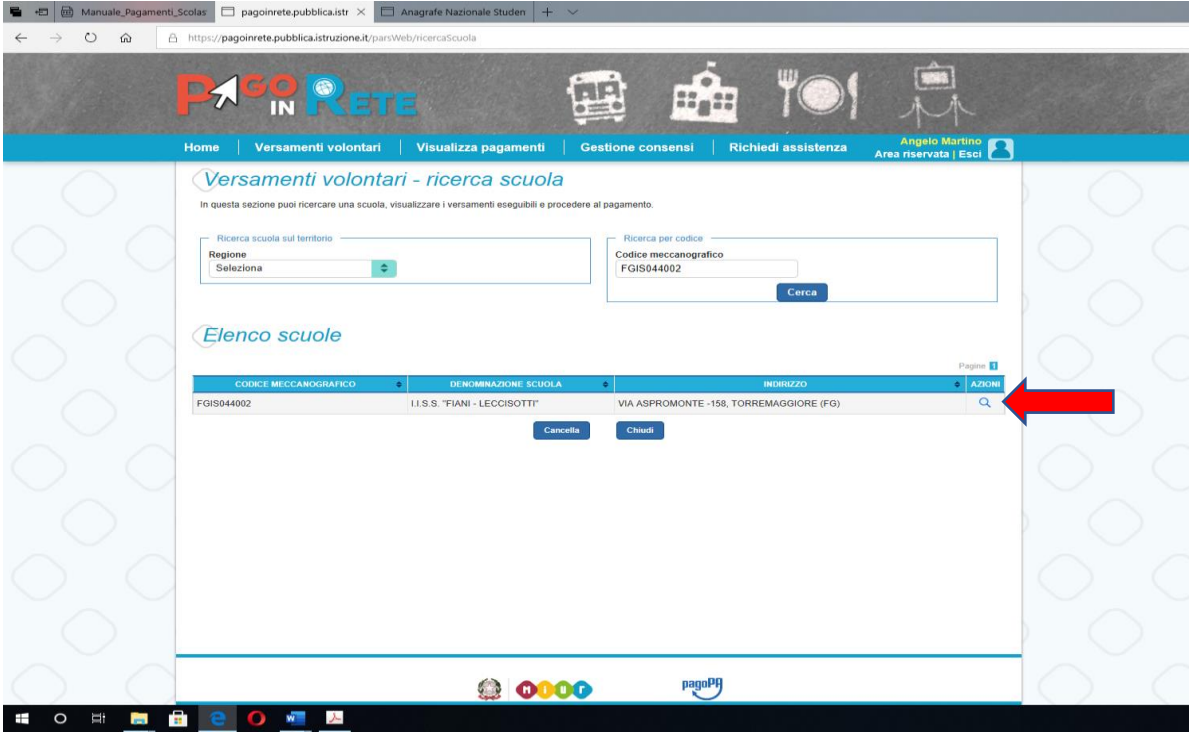

Nella colonna "**AZIONI**" cliccare sul simbolo "**<€**" In corrispondenza del versamento da effettuare come mostrato in fig. 6

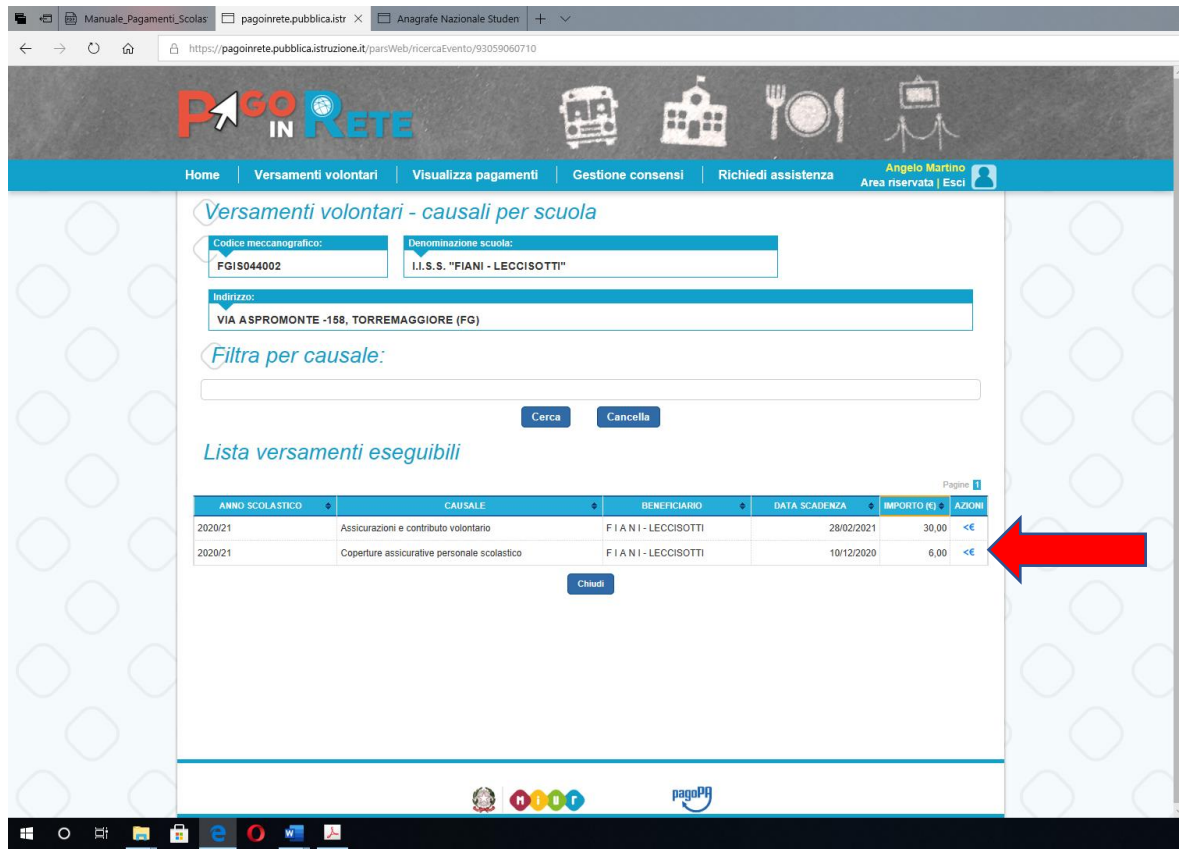

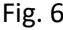

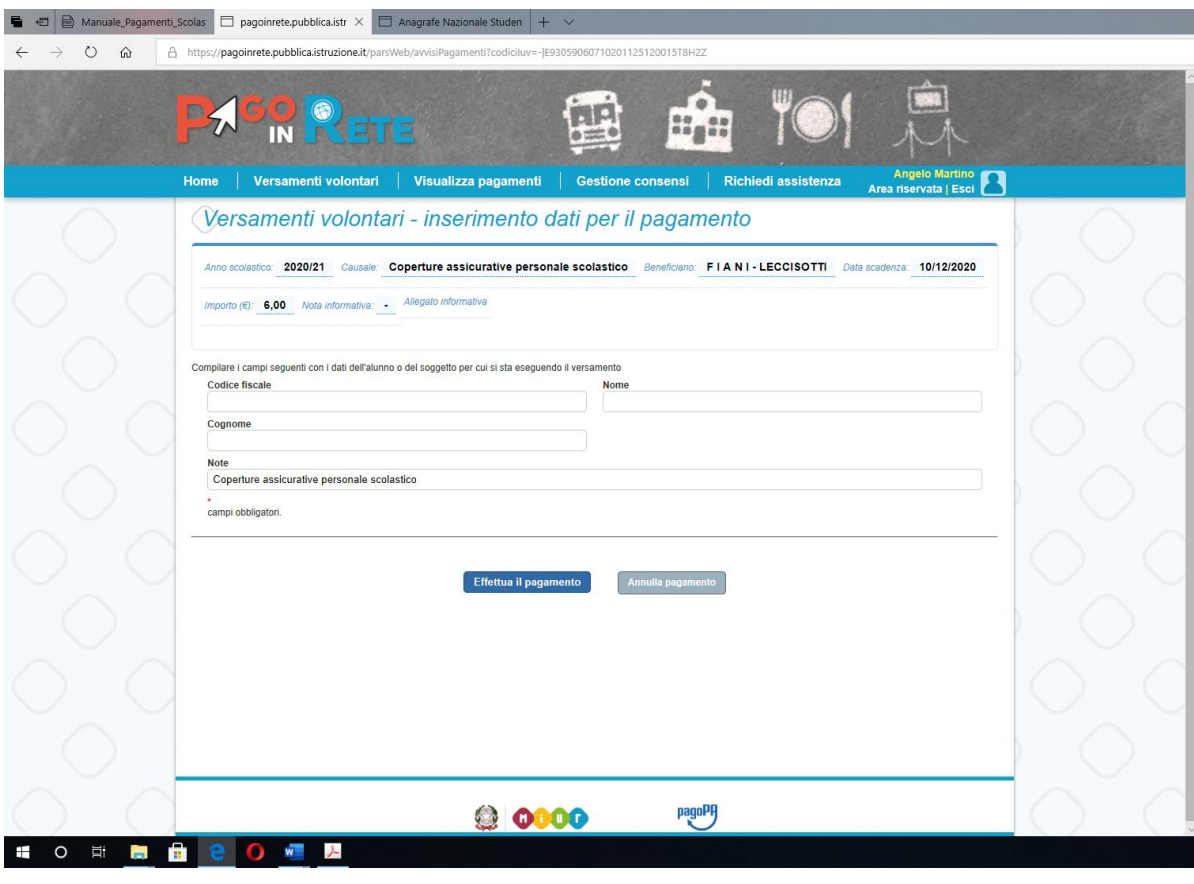

Compilare i campi **"CODICE FISCALE" – "NOME" – "COGNOME"** e cliccare sulla voce **"EFFETTUA IL PAGAMENTO"**

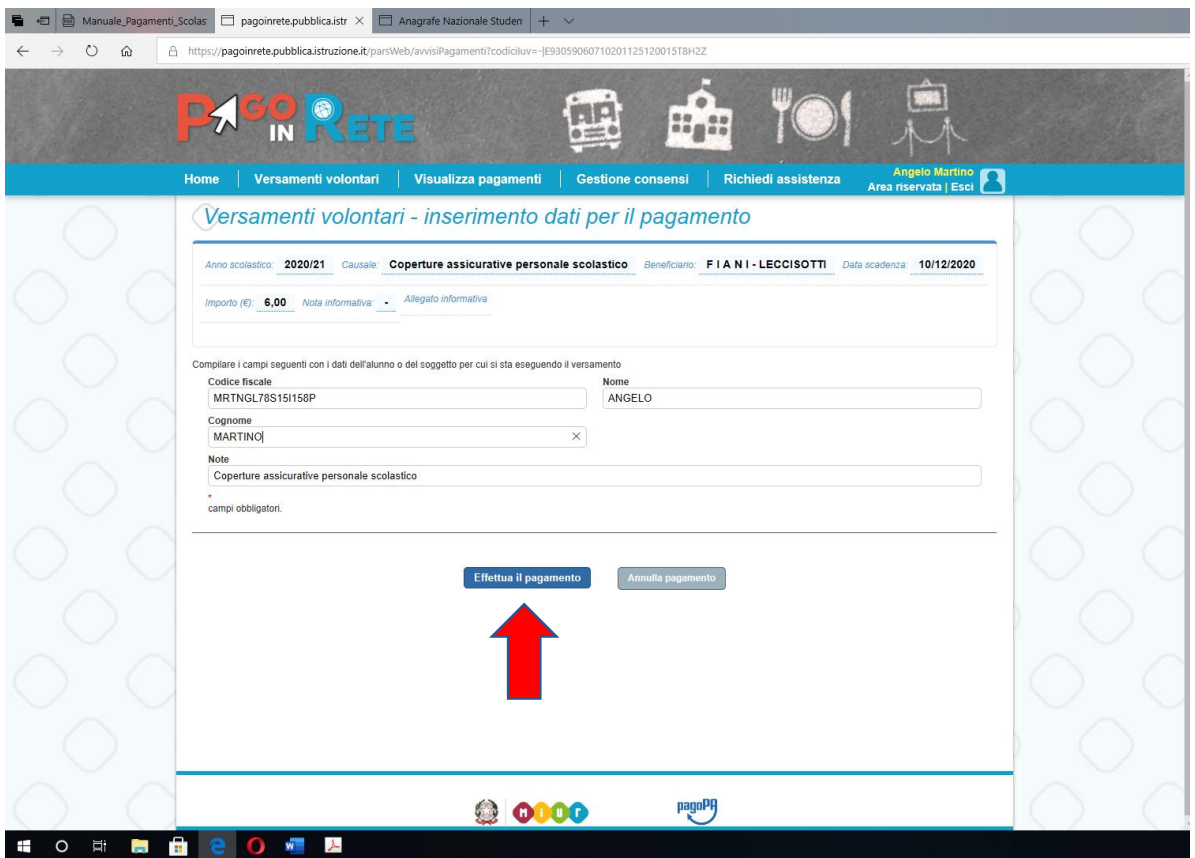

Nella schermata che si apre è possibile procedere con il pagamento immediato (on line) oppure scaricare il documento predisposto e pagarlo successivamente (off line) presso uno dei PSP abilitati (o presso gli uffici postali) tramite il codice interbancario CBILL, il QR Code ed anche il Datamatrix, nel caso che il conto beneficiario sia un conto corrente postale.

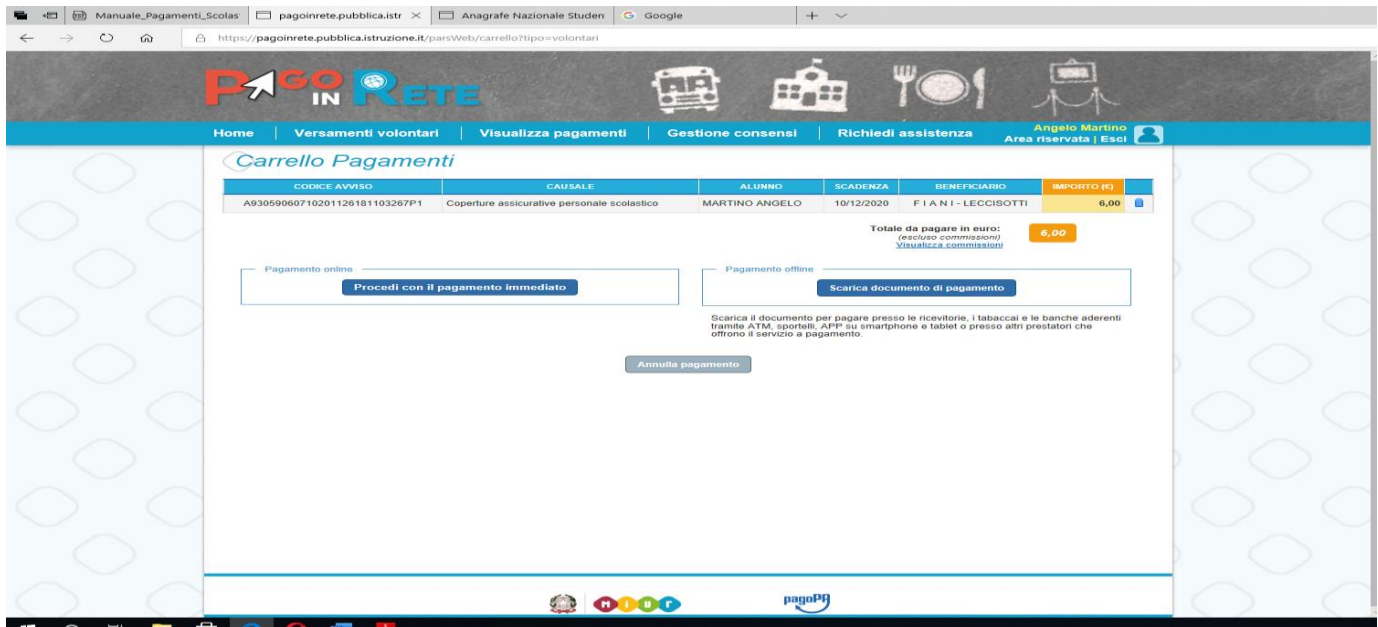